# MyTab 7 **KASUTUSJUHEND**

#### **OHUTUS**

Seadme kasutamisel tuleb täita turvalisuse regulatsioone, need on tehtud teie hüvanguks.

Enne seadme kasutamist tutvu käesoleva kasutusjuhendiga.

Ära kasuta seadet kohtades kus see on keelatud (näit. haiglas, tanklas, lennukis jne.).

Ära kasuta seadet sõidukit juhtides!

Kasuta ainult heakskiidetud akut ja laadijat. Vastasel juhul võib garantii katkeda ja seadme toimimine olla häiritud.

Hoidke seade väikelaste kättesaadavusest eemal.

Seade ei ole veekindel. Kaitse seadet niiskuse eest.

#### **Oluline informatsioon**

Tootja ei vastuta tagajärgede eest mis on põhjustatud eelnevate nõuannete teie poolt täitmata jätmisest või seadme valest kasutusest.

Tootja ei vastuta tagajärgede eest mille põhjustab operatsioonisüsteemi või registri muutmine.

Seadet on keelatud iseseisvalt demonteerida. Probleemide korral pöörduge seadme müüja poole.

Juhendis kasutatud pildid ja ekraanipildid võivad välimuselt tegelikust tootest erineda.

Saadaolevad funktsioonid ja lisateenused võivad seadmest, tarkvarast või teenusepakkujast sõltuvalt erineda.

Rakendused ja nende funktsioonid võivad riigiti, piirkonniti või tarkvara spetsifikatsioonidest sõltuvalt erineda. MyPhone ei vastuta jõudlusprobleemide eest, mida põhjustavad muude tootjate rakendused.

Android logo, Google™, Google Maps™, Google Mail™, YouTube™, Play™ Store, Google Latitude™ and Google Talk™ on Google, Inc. kaitstud kaubamärgid

Oracle ja Java on ettevõtte Oracle ja/või selle sidusettevõtete registreeritud kaubamärgid. Teised nimed võivad olla samuti omanikele kuuluvad kaubamärgid.

## $\textcircled{\small 2012}}$ my<br/>Phone. Kõik õigused kaitstud.<br> $\textbf{EST}$

#### **SISUKORD**

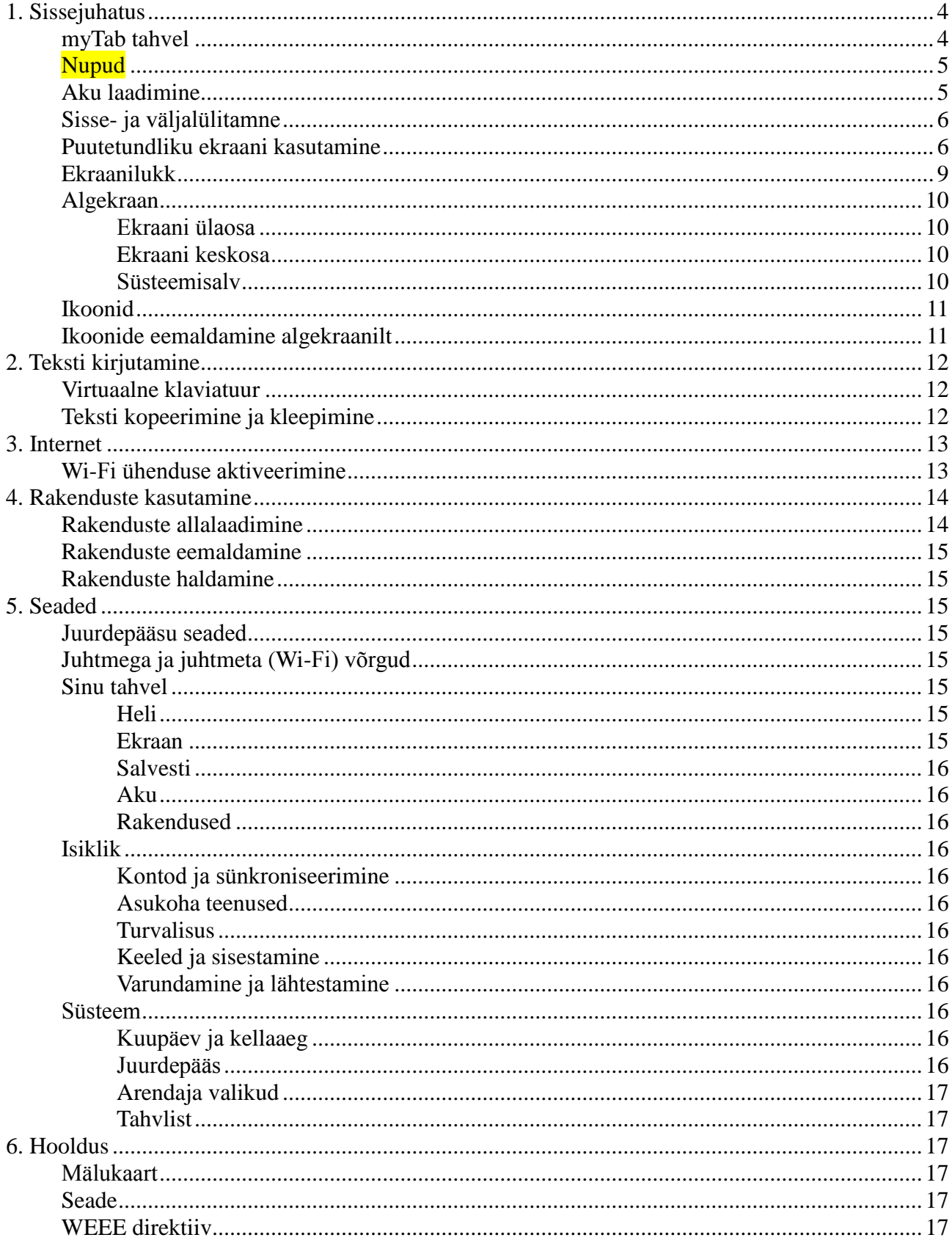

#### <span id="page-3-0"></span>**1. Sissejuhatus**

### <span id="page-3-1"></span>**myTab tahvel**

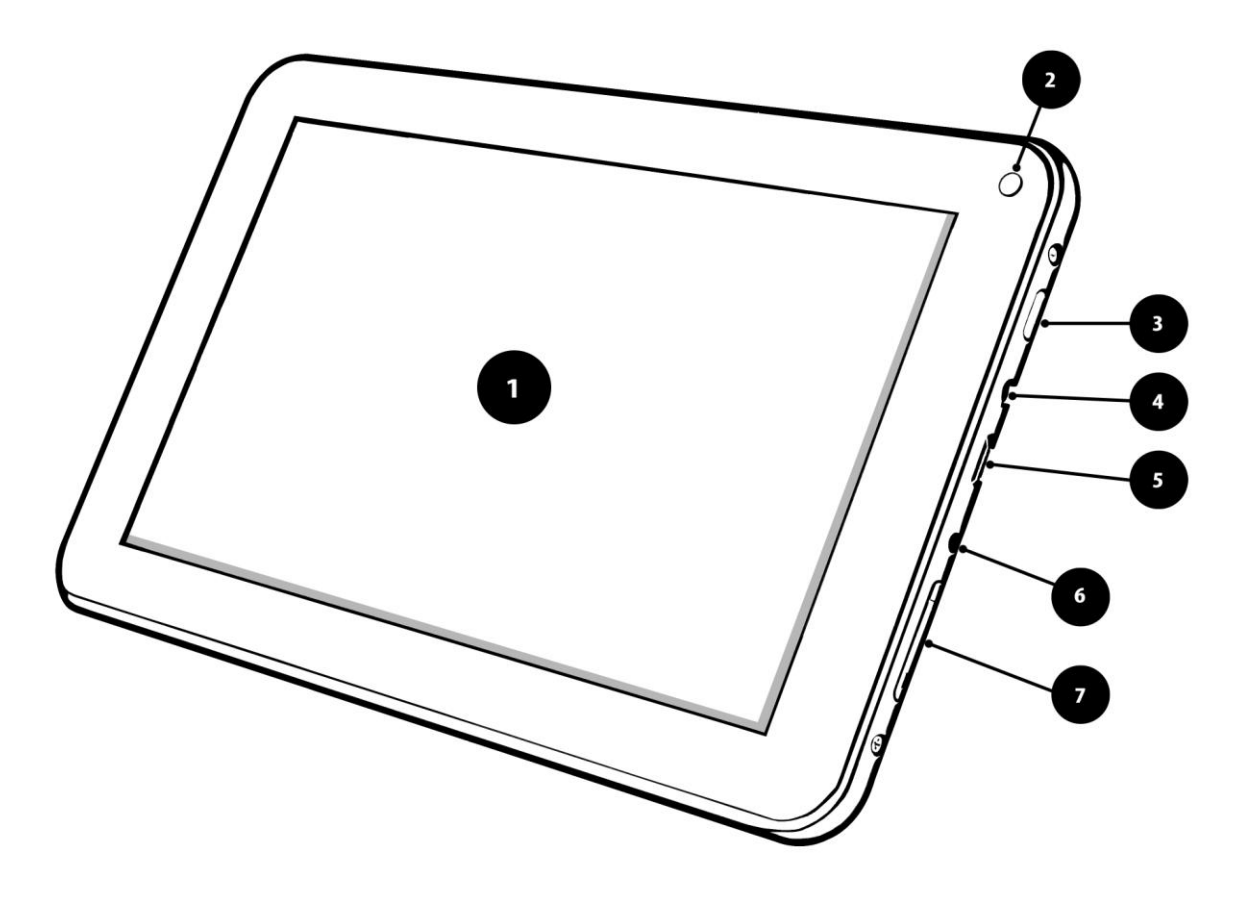

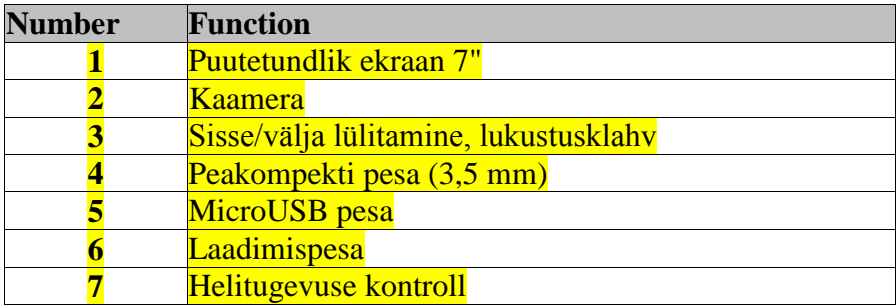

MicroSD kaardi pesa on helitugevuse kontrolli nupu all.

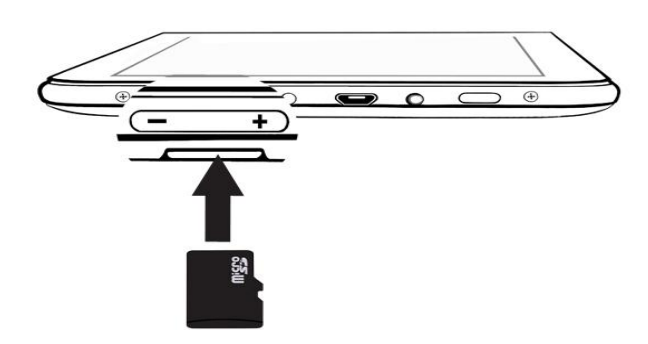

Aseta MicroSD kaart klemmidega ülespool.

#### <span id="page-4-0"></span>**Nupud**

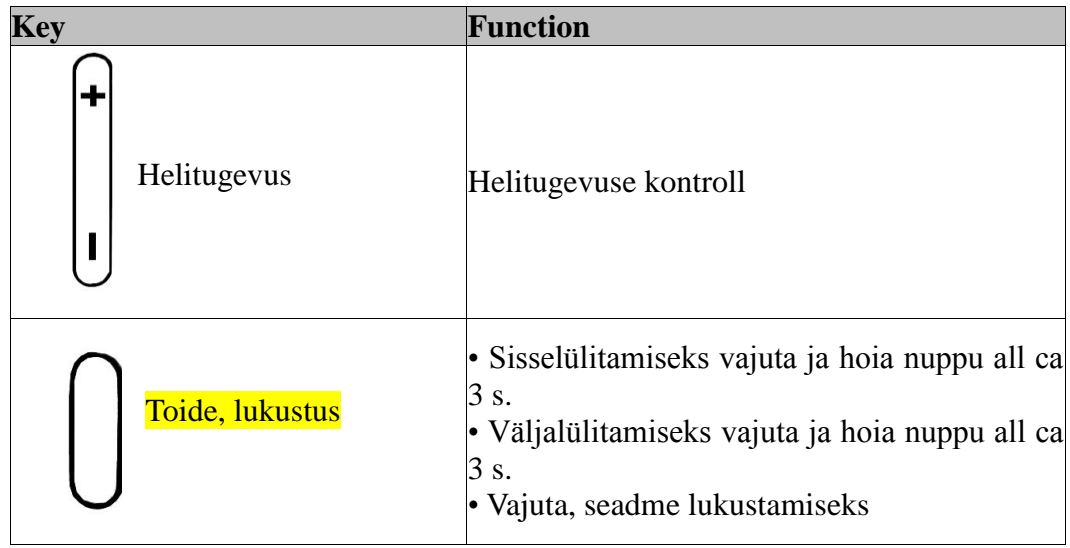

#### <span id="page-4-1"></span>**Aku laadimine**

myTab omab sisseehitatud Li - polymer akut mahtuvusega 2800 mAh

- Esimesed paar korda laadige aku täielikult.
- Kasuta ainult komplektis olevat laadijat
- Akut ei saa vahetada
- Kui seade lülitub automaatselt välja või annab teada aku tühjenemisest, siis laadige palun aku koheselt. Kui seadet ei kasutata pikemalt, siis soovitame laadida akut vähemalt kord kuus.
- Kui seade ei ole kasutuses hoidke seda laadijaga mitte ühendatult. Seadet ei tohi laadija ühendatult hoida rohkem kui üks nädal korraga. Ülelaadimine lühendab aku eluiga.
- Temperatuur võib mõjutada laadimist. Seega hoidke seadet enne laadimist toatemperatuuril. Kui temperatuur on kõrgem kui +40 ºC, siis laadimist ei toimu. Ärge kunagi laadige akut kui seadme temperatuur on alla +5 ºC (ka lühiajalisel laadimisel nii madalal temperatuuril võib see põhjustada akule pöördumatuid kahjustusi).

**1.** Ühenda laadija pistik laadimispessa (märgitud "DC").

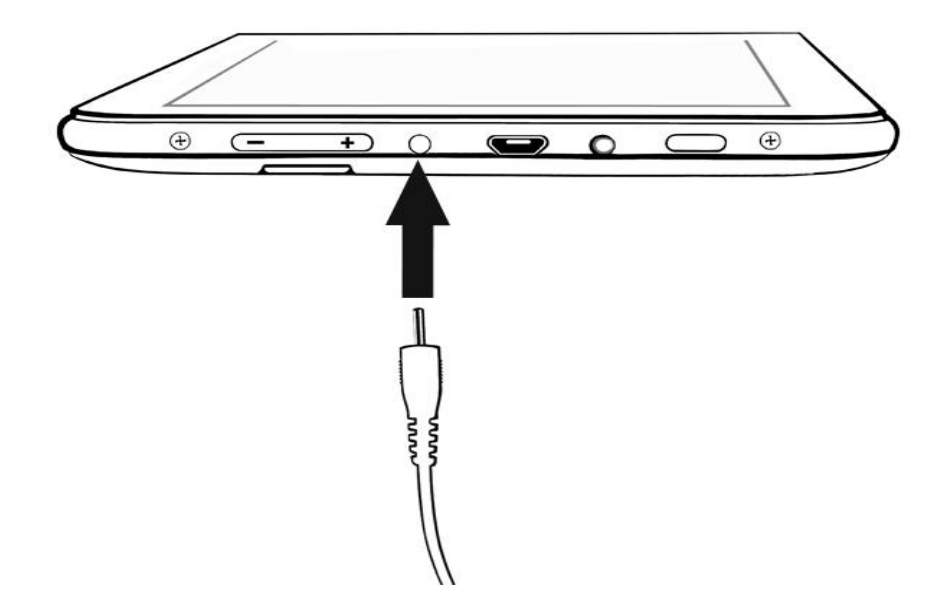

- **2.** Ühenda laadija seinakontakti.
- **3.** Kui aku on laetud, eemalda laadija.

#### <span id="page-5-0"></span>**Sisse- ja väljalülitamne**

Sisselülitamiseks vajuta ja hoia nuppu all ca 3 s. Väljalülitamiseks vajuta ja hoia nuppu all ca 3 s.

#### <span id="page-5-1"></span>**Puutetundliku ekraani kasutamine**

#### **Puudutus**

Puuduta korraks – aktiveerib valiku, käivitab rakenduse, valib või avab menüü.

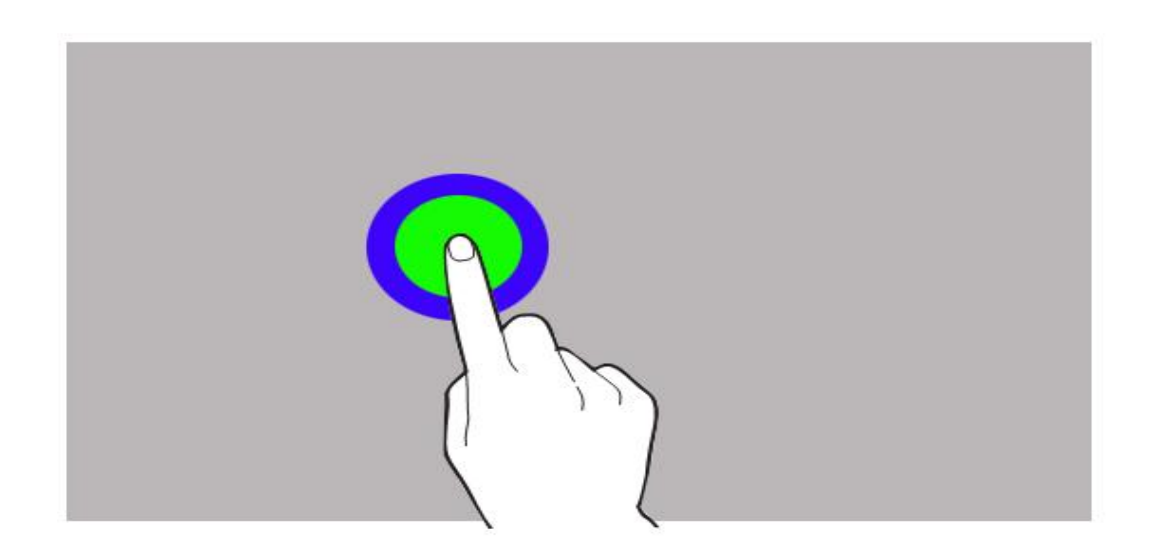

#### **Nihutamine**

Kerimine soovitud suunas, ekraani vahetus.

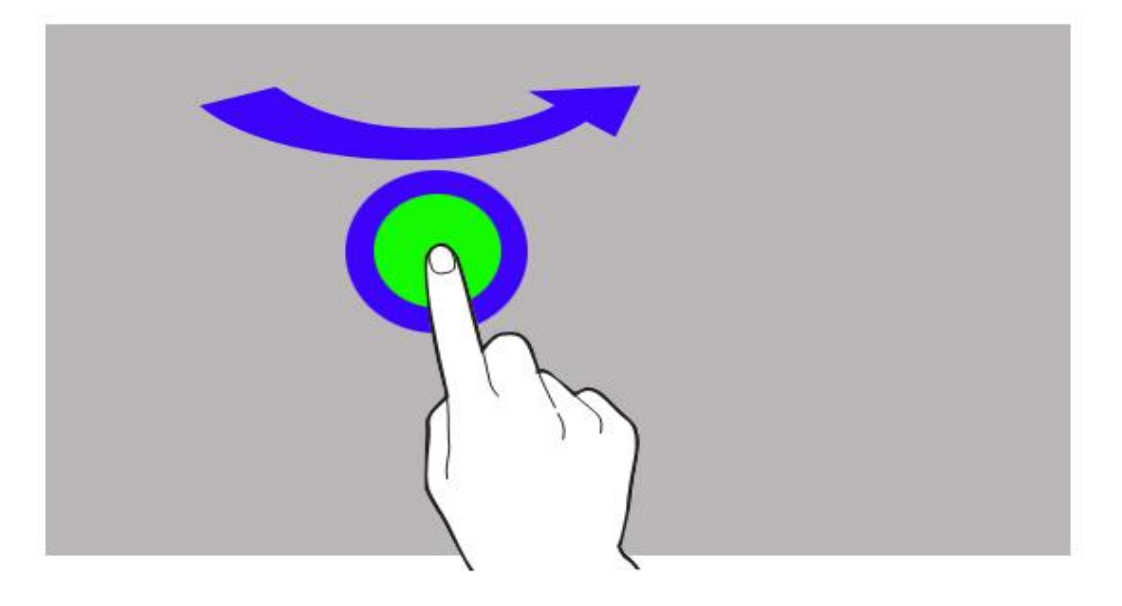

#### **Topelt koputus**

Koputa kaks korda kiirelt ekraanile.

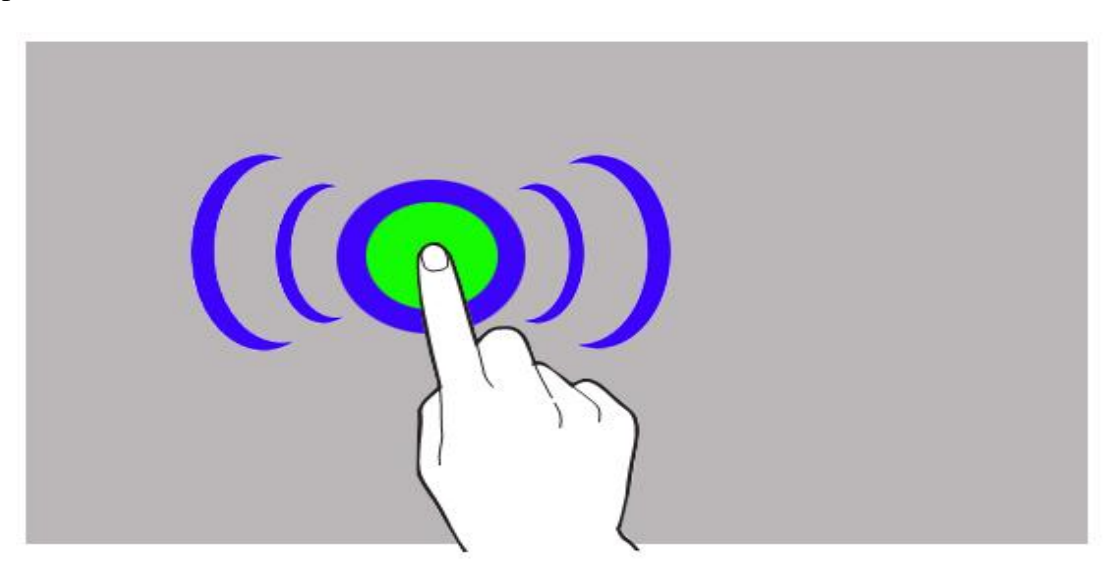

#### **Lohistamine**

Puuduta objekti ja lohista see uude kohta.

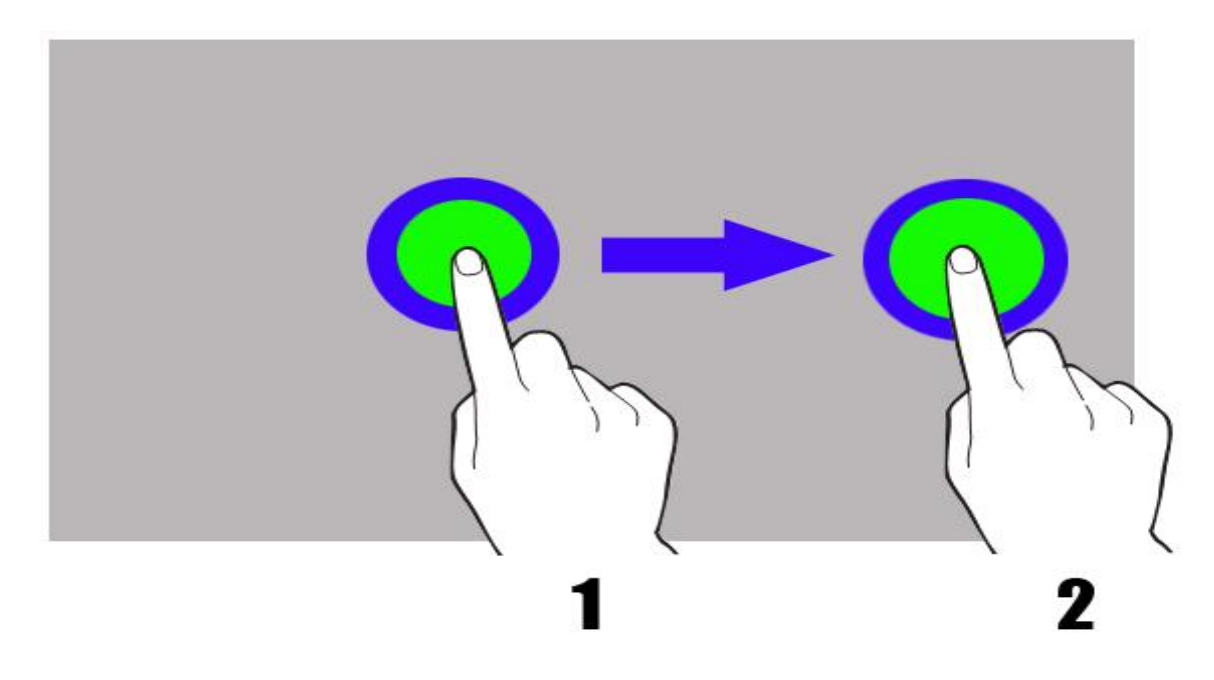

#### **Puuduta ja hoia**

Puuduta objekti (näit. ikoon) ja hoia ca 2 s.

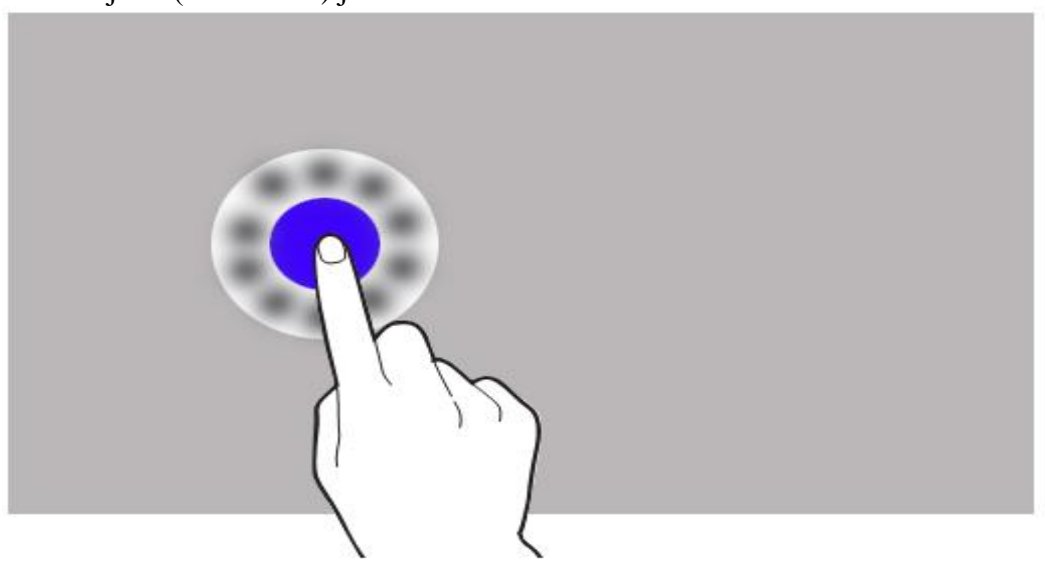

Ekraan lülitab teatud perioodi möödudes välja. Ekraani sisselülitamiseks vajuta toitenupule.

Väljalülitamise aega saab määrata: **[Rakenduste nimekiri] → [Seaded] → [Ekraan]**   $\rightarrow$  [Uinak].

#### <span id="page-8-0"></span>**Ekraanilukk**

Lukustamiseks vajuta korraks toitenupule. Ekraan näeb välja nii:

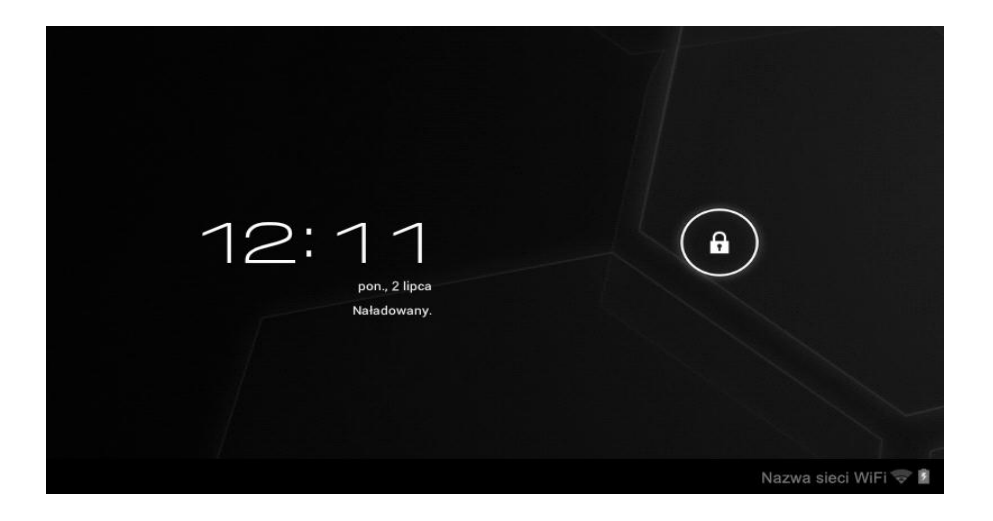

Luku mahavõtmiseks puuduta luku ikooni ja liiguta seda paremale:

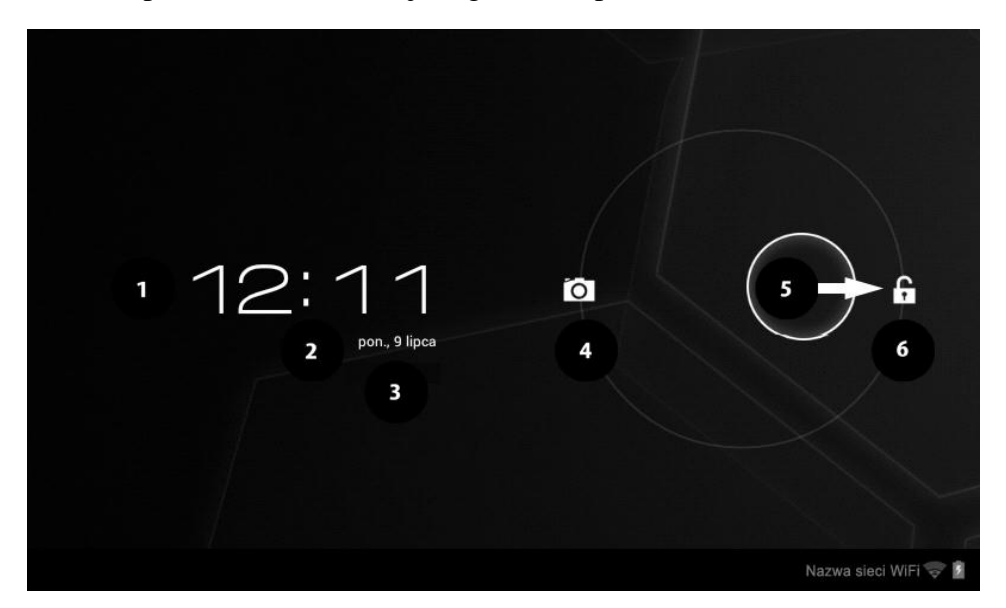

Sümbolid ekraanil:

- **1.** Kellaaeg.
- **2.** Kuupäev.
- **3.** Aku laetuse tase.
- **4.** Kaamera ikoon peale luku liigutamist vasakule on kaamera võtteks valmis.
- **5.** Ekraan on lukus
- **6.** Ekraan on lukust lahti
- **5.** Ekraan on lukus.
- **6.** Ekraan on lukust lahti

#### <span id="page-9-0"></span>**Algekraan**

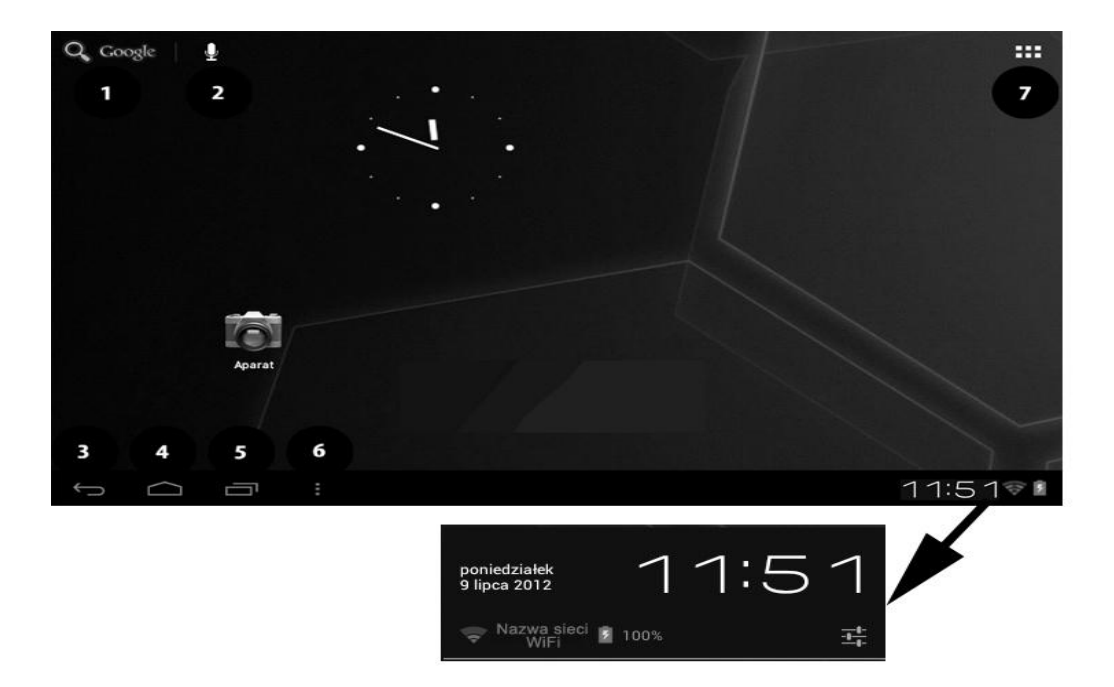

#### <span id="page-9-1"></span>**Ekraani ülaosa**

**1.** Google lehitseja

**2.** Hääotsing. Vajuta ikoonile ja ütle mida sa otsida soovid ning Google lehitseja kuvab otsingu tulemused.

<span id="page-9-2"></span>**7.** Menüü ikoon.

#### **Ekraani keskosa**

Seade omab viit töölauda. Ülal pildil on kujutatud üks neist.

#### <span id="page-9-3"></span>**Süsteemisalv**

- **3.** Tagasi eelmisele töölauale.
- **4.** Tagasi algekraanile.
- **5.** Avab hiljuti kasutatud rakenduste nimekirja.
- **6.** Avab alammmenüü:
- Taustapilt
- Halda rakendusi
- Süsteemiseaded

Vajutades kella ikoonile avaneb uus aken. Kontrollida saab WiFi võrgu nime, aku olekut ja kuupäeva.

Seadme seadetesse saab siseneda vajutades ikoonile:

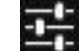

#### <span id="page-10-0"></span>**Ikoonid**

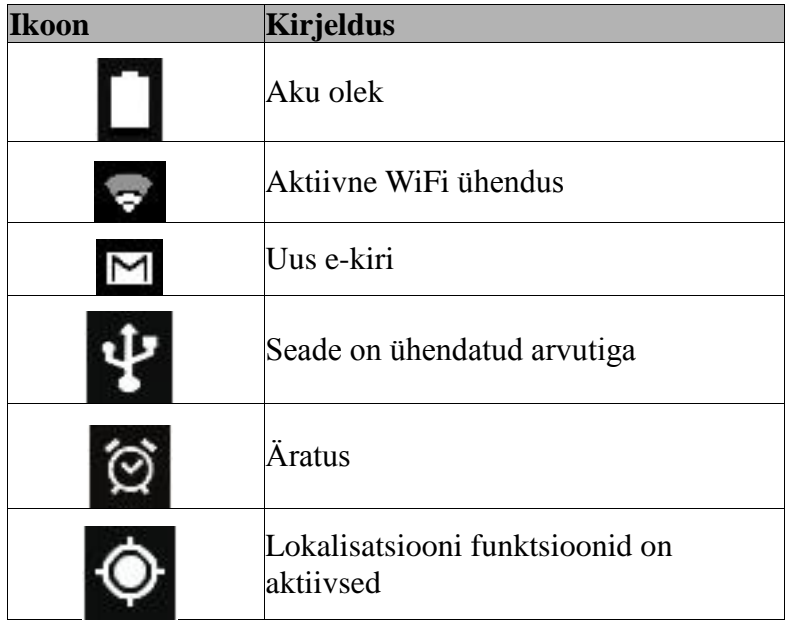

#### <span id="page-10-1"></span>**Ikoonide eemaldamine algekraanilt**

Puuduta ikooni, hoia ja liiguta see ikoonile "X". Ikoon muutub punaseks. Vabasta eemaldatav ikoon.

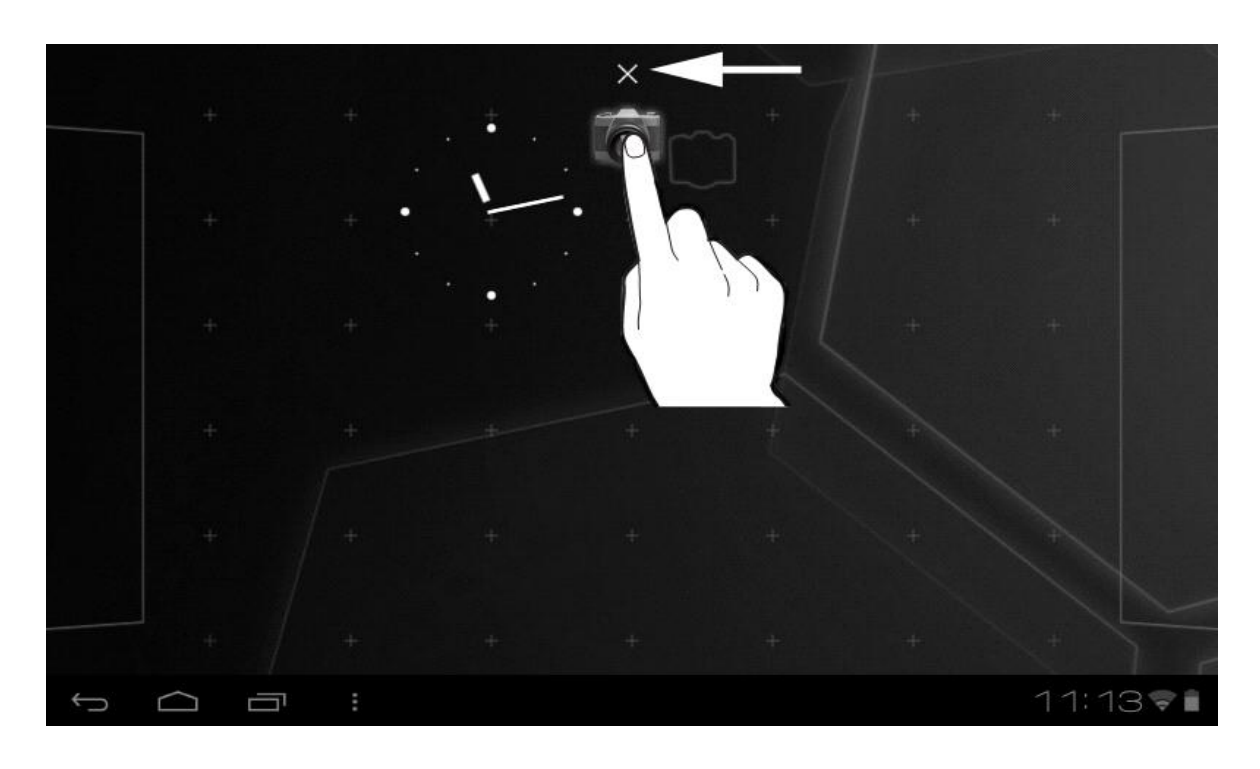

#### <span id="page-11-0"></span>**2. Teksti kirjutamine**

#### <span id="page-11-1"></span>**Virtuaalne klaviatuur**

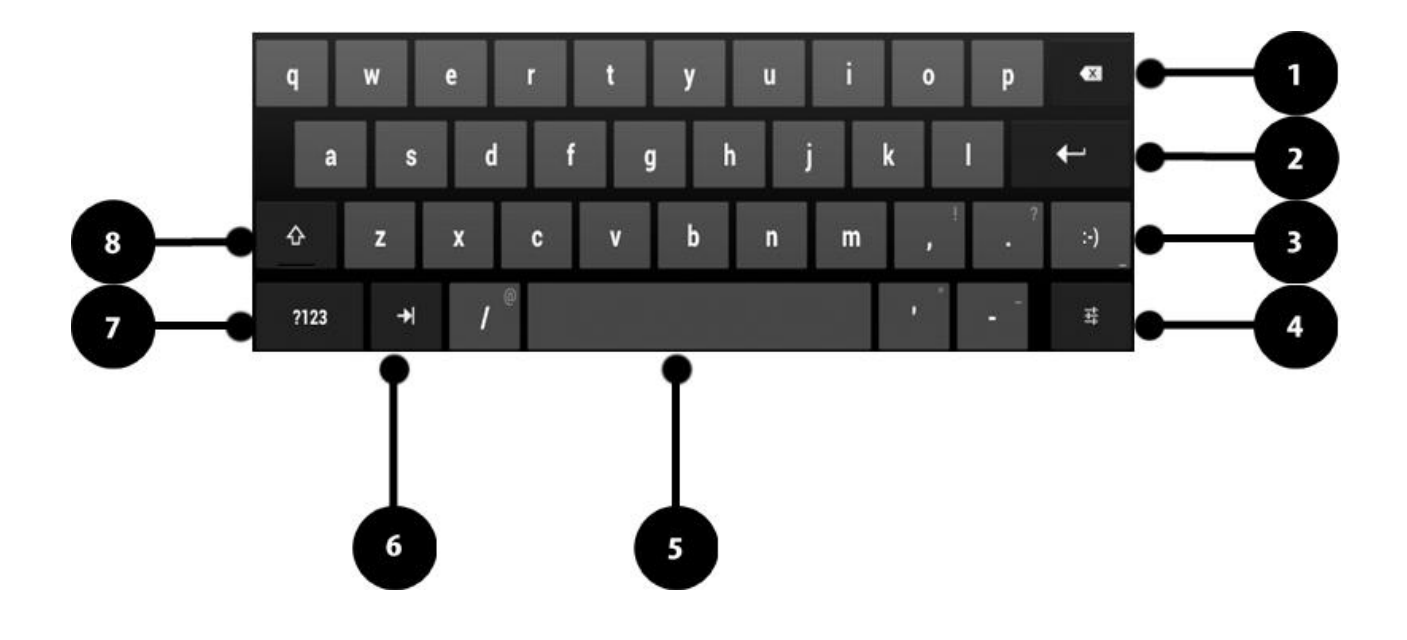

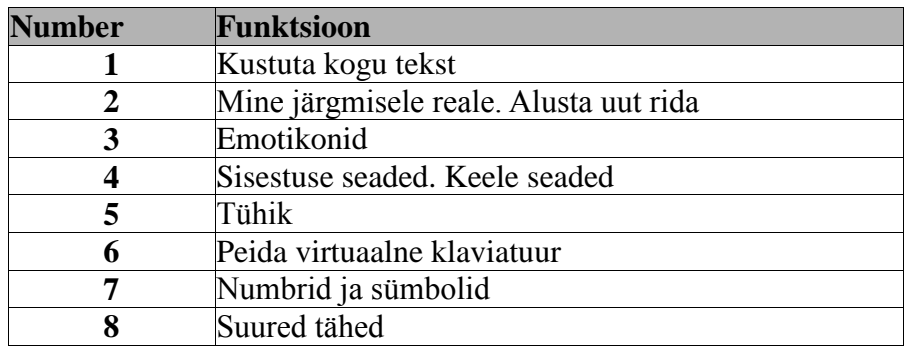

#### <span id="page-11-2"></span>**Teksti kopeerimine ja kleepimine**

Teksti on võimalik kopeerida ja kleepida monad teise rakendusse. Puuduta kopeeritavat teksti ja hoia seda.

Ekraanile ilmuvate noolte abil vali kopeeritav tekst

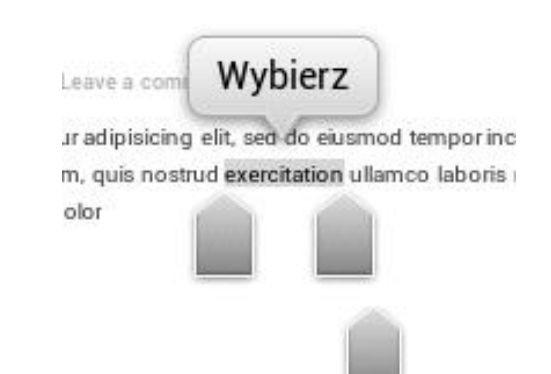

#### **EST**

- Kopeerimiseks vali: [**Vali kõik**] **→** [**Kopeeri**]
- Rakenduses, kuhu soovid kleepida, pane kursor kleebitavasse kohta ja hoia ca 2 s.
- Kleepimiseks vali [**Kleebi**]

#### <span id="page-12-0"></span>**3. Internet**

#### <span id="page-12-1"></span>**Wi-Fi ühenduse aktiveerimine**

Rakenduste nimekirjast vali [**Seaded**].

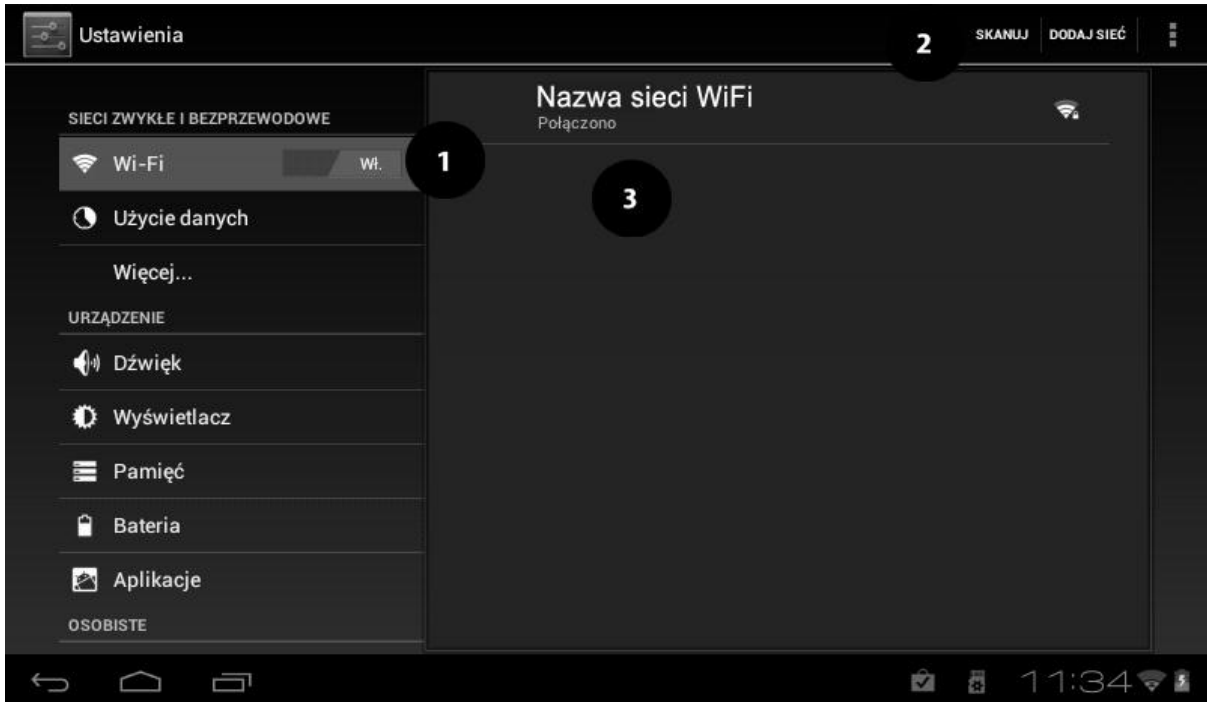

- **1.** Alammenüüst [**Wi-Fi ja võrgud**], [**Wi-Fi**] määra olekuks [**Sees**].
- **2.** Wi-Fi võrkude otsinguks vali [**Skaneeri**]. Uue võrgu lisamiseks vali [**Lisa võrk**]
- **3.** Wi-Fi ühendused, olekud, signaalitugevus

Parooliga kaitstud Wi-Fi võrkudesse sisenemiseks sisesta parool kasutades viruaalset klaviatuuri.

Peale Wi-Fi ühenduse loomist on saadaval järgmised rakendused:

- [**Mängi võrgus**]
- [**Internet**]
- [**Gmail**]
- [**E-post**]
- [**Kaardid**]
- jne.

#### **Võrguühendus kaabliga**

Ühendamiseks kohtvõrku kasuta OTG kaablit ja spetsiaalset adapterit: USB ↔ RJ45.  $\text{USB} \leftrightarrow \text{RJ45}$  adapter on lisavarustus ega kuulu komplekti.

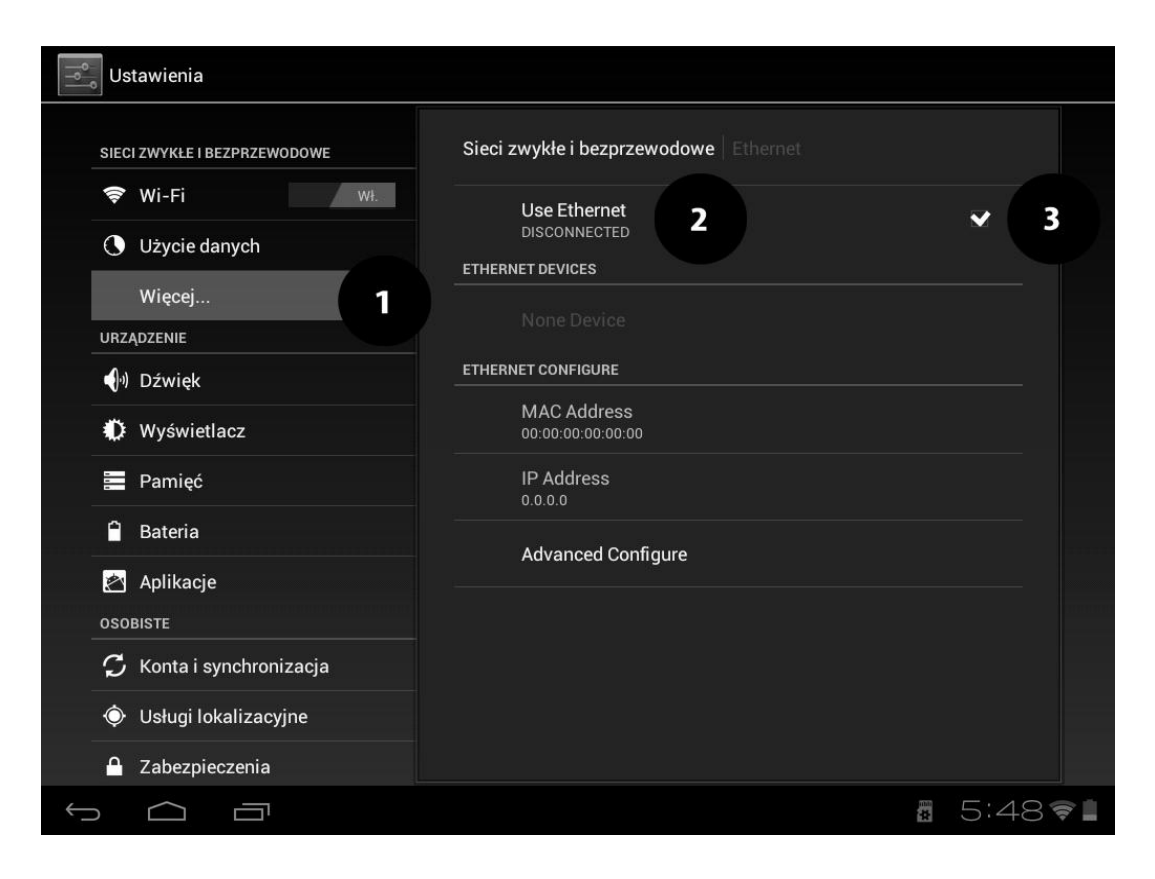

Ühenda OTG kaabel microUSB pessa, OTG kaabel ühenda USB ↔ RJ45 adapteriga ja ühenda sinna võrgukaabel.

Vali [**Seaded**], seejärel [**Wi-Fi ja võrgud**], [**Veel**] (Nr. 1 pildil), [**Kasuta Kohtvõrk**] (Nr. 2 pildil) ja aktiveeri märkides kasti linnukese (Nr. 3 pildil).

Ekraani paremasse alla nurka ilmub ikoon: Kohtvõrgu ühendus on nüüd aktiivne.

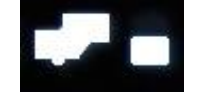

#### <span id="page-13-0"></span>**4. Rakenduste kasutamine**

Vali algekraanil

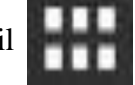

Otsetee lisamieks algekraanile puuduta ja hoia rakenduse ikooni.

Seadme pööramine rakenduse kasutamise ajal pöörab ka rakendust ekraanil. Vali: [**Seaded**] **→** [**Ekraan**] **→** [**Ekraani automaatne pööramine**].

Enne veebirakenduste avamist veendu, et Wi-Fi või kohtvõrguühendus oleks aktiivne.

#### <span id="page-13-1"></span>**Rakenduste allalaadimine**

[**Play Store**] kasutamiseks peab olema aktiivne Gmail'i konto. Vali: [**Play Store**]. Otsi sobiv rakendus ja vajuta [**Paigalda**] → [**Nõustu ja Lae alla**]. Rakendus laetakse

alla ja paigaldatakse seadmesse.

Rakenduse avamiseks vajuta [**Ava**].

Rakenduse paigaldamiseks teistest allikatest vali:  $[\text{Seaded}] \rightarrow [\text{Turvalisus}] \rightarrow [\text{Ava allikas}] \rightarrow$ vali sobiv rakendus  $\rightarrow$  [OK].

#### <span id="page-14-0"></span>**Rakenduste eemaldamine**

Selleks on mitmeid viise. Allpool kirjaldame kahte neist

**1.** [**Menüü**] **→** [**Seaded**] **→** [**Rakendused**] **→** vali eemaldatav rakendus, puuduta seda ja seejärel vali  $[{\bf Eemalda}] \rightarrow [{\bf OK}]$ .

**2.** [**Menüü**] **→** [**Google Play**] **→** vali suurendusklaas, kirjuta eemaldatava rakenduse nimi **→** avanevast nimekirjast vali rakendus ja seejärel vali [**Eemalda**] **→** [**OK**].

#### <span id="page-14-1"></span>**Rakenduste haldamine**

Kasutades tegumihaldurit

[**Menüü**] **→** [**Seaded**] **→** [**Rakendused**].

Tegumihaldur näitab töötavad rakendusi kui valida selle menüüst [**Aktiivsed**]. Rakenduse peatamiseks vajuta [**Stop**].

#### <span id="page-14-2"></span>**5. Seaded**

#### <span id="page-14-3"></span>**Juurdepääsu seaded**

Vali peamenüüst [**Seaded**]

<span id="page-14-4"></span>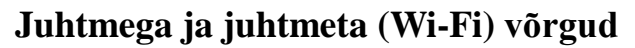

Wi-Fi ühenduste haldamine (vt. pt. 3), 3G teenused, lisaks veel **VPN** (virtual private network).

#### <span id="page-14-5"></span>**Sinu tahvel**

#### <span id="page-14-6"></span>**Heli**

Kõikide helide kohandamine vastavalt soovile:

- helinad ja teated;
- puudutused;
- ekraanilukk.

#### <span id="page-14-7"></span>**Ekraan**

Ekraani seaded:

- heledus;
- taustapilt;
- automaatne pööramine;
- uinak (väljalülitamine teatud aja möödudes);
- kirjatüübi suurus;
- nutikas taustavalgus;
- ine.

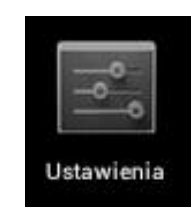

#### <span id="page-15-0"></span>**Salvesti**

Kuvab mahuinfot sisemälu ja microSD mälukaardi kohta.

#### <span id="page-15-1"></span>**Aku**

Kuvab aku olekut.

#### <span id="page-15-2"></span>**Rakendused**

Seadmesse paigaldatud rakenduste nimekiri. Järjehoidjad kuvavad rakenduse toimimist. Seadmed on järgmised järjehoidjad:

- Allalaetud;
- microSD kaardil;
- Töös;
- Kõik;

Allosas näidatakse animatsiooni rakenduse poolt kasutatavast mälust.

#### <span id="page-15-3"></span>**Isiklik**

#### <span id="page-15-4"></span>**Kontod ja sünkroniseerimine**

Kasutajakonto informatsioon. Muuta saab automaatse sünkroniseerimise ja konto haldamisega seonduvat.

#### <span id="page-15-5"></span>**Asukoha teenused**

Võimalus lasta rakendustel kindlaks teha kasutaja asukoht ja vastavalt sellele täiustada Google'i otsingutulemusi.

#### <span id="page-15-6"></span>**Turvalisus**

Ekraanilukk, tahvli andmete krüpteerimine, rakenduste paigaldamise seaded.

#### <span id="page-15-7"></span>**Keeled ja sisestamine**

Keele seaded, õigekirjakontroll, häälotsingu seaded.

#### <span id="page-15-8"></span>**Varundamine ja lähtestamine**

Varukoopiate tegemine, tehaseseadete taastamine (kustutab seadmest kõik andmed).

#### <span id="page-15-9"></span>**Süsteem**

#### <span id="page-15-10"></span>**Kuupäev ja kellaaeg**

Kuupäeva ja kellaaja seaded.

#### <span id="page-15-11"></span>**Juurdepääs**

Kasutajaliidese seaded abistamaks puuetega inimesi. [**TalkBack**] – häälinfo aktiveerimine. [**Suur tekst**] [**Automaatne ekraani pööramine**] [**Paroolide ütlemine**]

[**Puudutuse ja hoidmise aeg**] – määra ikooni puudutusele reageerimise ja hoidmise aeg. [**Paigalda veebiskripte**] – rakenduste valik veebiskriptide paigaldamiseks.

#### <span id="page-16-0"></span>**Arendaja valikud**

- [**USB silumine**] lubab ühendada seadmeid arvutiga kasutades USB kaablit.
- [**Programmeerija ID**] kuvab programmeerija ID
- [**Jäta lubatuks**] laadimise ajal ekraani valgustust ei kustutata.

• [**Simuleeriv asukoht**] – lubab simuleerida asukohta ja saata teenuse info testimiseks veebilehe asukohahaldurile.

- [**Kontrolli HDCP**] –DMR (Digital Rights Management) kontrolliks.
- [**Varukoopia parool**] parool varukoopia turvamiseks.

#### <span id="page-16-1"></span>**Tahvlist**

Kuvab järgmist infot:

- [**Mudeli number**]
- [**Operatsioonisüsteemi versioon**]
- [**Kerneli versioon**]
- [**Kompileerimise number**]

• jne.

#### <span id="page-16-2"></span>**6. Hooldus**

#### <span id="page-16-3"></span>**Mälukaart**

- Ära eemalda mälukaarti infovahetuse ajal. See võib kaardi rikkuda.
- Ära puuduta mälukaardi kontakte. Kui vaja, siis puhast puhta pehme riidega.

#### <span id="page-16-4"></span>**Seade**

- Hoidke seade kuivana. Niiskus kahjustab seadet ja muudab selle kasutuskõlbmatuks.
- Hoidke seade eemal kuumusest ja otsesest päikesevalgusest.
- Hoidke seade ja laadija väikelaste kättesaadavusest eemal.
- Seadme puhastamiseks kasutage kergelt niisutatud puhast pehmet riiet. Kodukeemia kasutamine on keelatud!
- Seadme hooldust ja remonti võib teostada ainult volitatud esindaja. Vastasel juhul garantii katkeb.
- Tootja ei võta vastutust tagajärgede eest mille toob piraattarkvara kasutamine.

#### <span id="page-16-5"></span>**WEEE direktiiv**

Euroopa Liidu elektri- ja elektroonikaseadmete jäätmete direktiiv WEEE Direktiiv 2002/96/EÜ ja selle muutmisdirektiiv 2003/108/EÜ on kaks EL õigusakti, mis on kõikides liikmesriikides siseriiklikku õigusesse üle võetud või peagi üle võetakse.

Käesoleva direktiivi kõige tähtsam eesmärk on elektri- ja elektroonikaseadmete jäätmete tekke vältimine ning lisaks sellele nende korduskasutamine, ringlussevõtmine ja muud taaskasutamise viisid, et vähendada jäätmete kõrvaldamist. Sellega püütakse parandada ka kõikide elektri- ja elektroonikaseadmete olelustsüklis osalevate ettevõtjate, näiteks tootjate, turustajate ja tarbijate,

eriti aga vahetult elektri- ja elektroonikaseadmete jäätmete töötlemisega tegelevate ettevõtjate keskkonnategevuse tulemuslikkust.

See tootel või selle pakendil olev sümbol näitab, et kõnealust toodet ei tohi koos teiste majapidamisjäätmetega ära visata. Peaksite jäätmed viima elektri- ja elektroonikaseadmete jäätmete kogumispunkti. Elektroonikajäätmete eraldi kogumine ja ümbertöötlemine aitab kaitsta keskkonda ning tagada inimeste tervisele ja keskkonnale ohutu ümbertöötlemise.

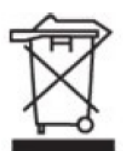

**Toode vastab 1999/5/EC nõuetele.** 

**Vastavusdeklaratsiooni koopia on saadaval aadressil:**

**Laki 26, 12915 Tallinn, Telemark Hulgi OÜ**

**Maaletooja: Telemark Hulgi OÜ, Laki 26, 12915 Tallinn**

**Telefon: 659 9150**

Numer Deklaracji 56/07/2012 Number of Declaration of Conformity

Data wystawienia deklaracji 16.07.2012 (date of issue of declaration)

#### DEKLARACJA ZGODNOŚCI WE EC DECLARATION OF CONFORMITY

My/We, myPhone Sp. z o. o. (nazwa importera / importer's name)

ul. Fabryczna 2, 56-400 Oleśnica (adres imponera / importer's address)

niniejszym deklarujemy, że następujący wyrób: declare under our responsibility, that the electrical product:

przenośny komputer/tablet WiFi: (nazwa wyrobu / name)

myTab7, myTab8, myTab10 (typ wyrobu / type of model)

spełnia wymagania następujących norm: to which this declaration relates is in conformity with the following standards:

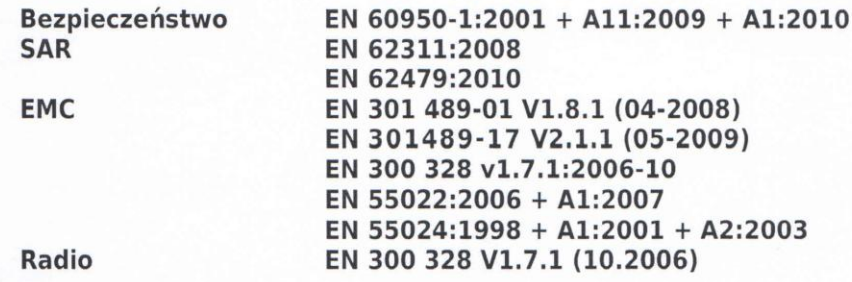

jest zgodny z postanowieniami następujących dyrektyw: following the provisions following directives:

#### Dyrektywa R&TTE 1999/5/EC

Rok, w którym umieszczono oznaczenie CE na produkcie: 2012

16.07.2012 Oleśnica (data i miejscowość / date, place)

Olga Olkowska Comparison of the Hotel Company of the Manuscript of the Manuscript of the Manuscript of the Manuscript of the Manuscript of the Manuscript of the Manuscript of the Manuscript of the Manuscript of the Manuscript of the Man 6000167256